# GRBmobile GRBmobile Check Deposit User Guide

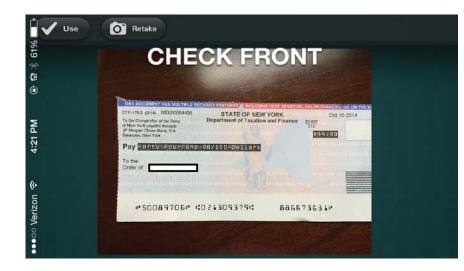

#### Contents

- 1 Enroll
- 3 Deposit checks

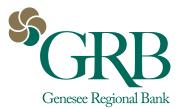

## Enroll

- 1. Log on to GRBonline and click the **GRBmobile Check Deposit image** on the right side of the screen.
- 2. The link goes to an enrollment form on GRBbank.com fill it out and click **Submit**.
- 3. You will receive an enrollment confirmation email from GRB within 2 business days.
- 4. Log on to GRB*mobile* on your mobile device. A **Deposits icon** will now appear on your GRB*mobile* app home screen. Click here to initiate a deposit.

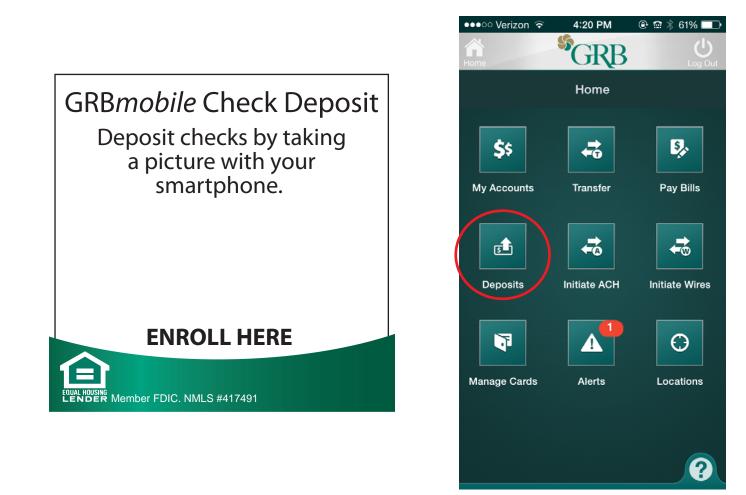

#### Deposit a check

- 1. Open the GRB*mobile* app and touch the **Deposits** icon.
- 2. Tap **Deposit a Check**.
- 3. Tap the camera icon under Check Front to take a picture of the front of your check.

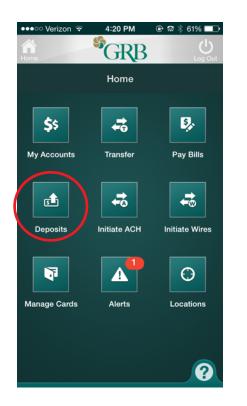

| ●●●○ Verizon 🗟     | 4:21 PM           | 🕑 📾 🗍 61% 💶 |
|--------------------|-------------------|-------------|
| Home               | <sup>\$</sup> GRB | Log Out     |
|                    | Deposits          |             |
| 💼 Deposit a Check  |                   | >           |
| En Review Deposits |                   |             |
|                    |                   |             |
|                    |                   |             |
|                    |                   |             |
|                    |                   |             |
|                    |                   |             |
|                    |                   |             |
|                    |                   |             |
|                    |                   |             |

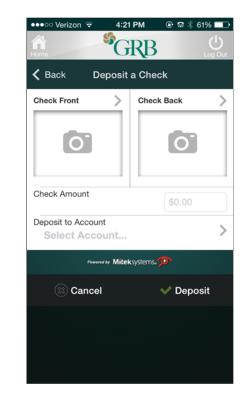

### Deposit a check (con't.)

- 4. Make sure the image is clear and includes the entire check. Then click **Use**.
- 5. Repeat the process with the back of the check. **Remember to endorse the check before taking a picture of it!**
- 6. Type the amount in the **Check Amount** field, and select **Deposit to Account.** Click **Deposit**.
- 7. You'll receive a confirmation that your deposit has been received.

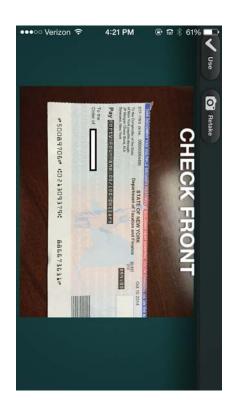

| ●●●○ Verizon 🗢             | 4:22 PM          | 🕑 📾 🕴 61% 💶 🕨 |  |
|----------------------------|------------------|---------------|--|
| Home                       | <sup>S</sup> GRB | U<br>Log Out  |  |
| K Back Deposit a Check     |                  |               |  |
| Check Front                | > Chec           | k Back >      |  |
|                            |                  |               |  |
| Check Amount               |                  | 44.00         |  |
| Deposit to Account         | t                | <u>_</u>      |  |
| checking (36               | 679)             | /             |  |
| Powered by Miteksystems, p |                  |               |  |
| 🛞 Cancel                   |                  | 🗸 Deposit     |  |
|                            |                  |               |  |

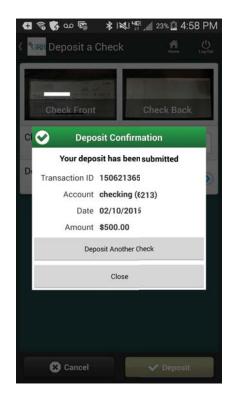

3

#### Deposit a check (con't.)

8. You will receive a confirmation email once your deposit has been approved for processing.9. You will receive another email once your deposit has been completed.

From: VirtualCheckDeposit@GRBbank.com [mailto:VirtualCheckDeposit@GRBbank.com] Sent: Tuesday, February 10, 2015 4:59 PM To: Smith, John A Subject: Deposit Notification: Your deposit has been Approved

Your deposit has been Approved

Your deposit submitted on 2/10/2015 3:58:24 PM, totaling \$500.00 has been approved for processing.

The Reference Number for this deposit is 150621365. If you have questions or need additional information, please contact Genesee Regional Bank RDA Services - NY at 585-249-1540.